# *Fiche : Utiliser « PREZI »*

# *pour analyser des documents iconographiques*

*Objectif : Utiliser le logiciel PREZI en complément d'un diaporama classique*

**Mots-clefs :** *Analyse documentaire / Animation / Carte heuristique / Interactivité / Histoire des Arts* 

### **1. Remarques sur le logiciel PREZI**

- Le logiciel *PREZI*, développé par une petite société hongroise en 2009, commence à être bien connu dans le milieu enseignant et constitue une alternative ou plutôt un complément intéressant au traditionnel diaporama en permettant de réaliser des présentations à la fois innovantes, dynamiques et captivantes pour un public scolaire.
- Cet outil, qui est un service en ligne, permet en effet de recourir à une surface de présentation « infinie », comme une nappe sur laquelle il est aisé de naviguer à l'aide de la souris et de procéder à un effet de translation et d'apparition de tout document (image, texte, vidéo…). Au moment de la présentation, la visualisation s'effectue par cadres, déterminés au préalable. On peut alors se déplacer sur toute la scène, zoomer ou dézoomer autant de fois que nécessaire : c'est comme si le présentateur tient une caméra qu'il déplace à sa guise pour raconter une histoire. L'effet produit peut être alors saisissant pour le public.
- Le logiciel PREZI est gratuit pour les enseignants. Il suffit d'ouvrir un compte avec son adresse mail académique et d'entrer l'adresse du site de son établissement (ou à défaut de l'académie). L'avantage, c'est qu'il est possible ainsi de bien définir le niveau de confidentialité des productions qui restent alors consultables sur un compte privé ou ouvert uniquement à un public disposant du lien (tandis que pour la version gratuite grand public, les présentations sont en libre accès sur la toile).
- Dès lors qu'on a compris l'originalité du concept de présentation, les documents *PREZI* s'avèrent faciles à concevoir, surtout pour ceux qui sont rompus au diaporama classique. **Depuis avril 2014, le logiciel est en outre disponible en version française.**

#### *Avantages et inconvénients*

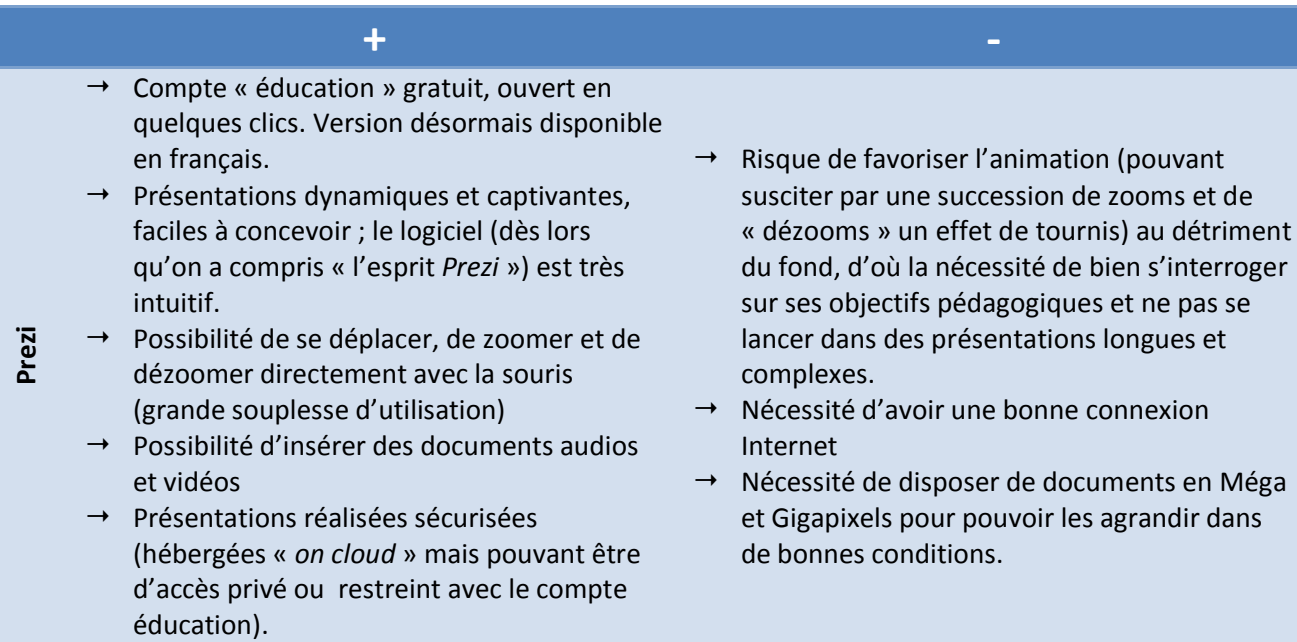

## **2. Quels usages pédagogiques ?**

Le logiciel présente bien des avantages d'autant qu'il peut susciter pour ceux qui le découvrent pour la première fois un effet de sidération. Si *PREZI* procure sans nul doute plaisir et satisfaction au pédagogue qui conçoit ses cours (en enrichissant et diversifiant ses pratiques) comme à ses élèves (inévitablement séduits par le dynamisme de la présentation), il faut garder à l'esprit qu'il reste avant tout un **outil** au service d'objectifs pédagogiques et cognitifs précis et qu'il ne doit pas être utilisé pour lui-même !

*PREZI* relève de la famille des cartes heuristiques puisqu'il permet par sa conception même d'organiser l'information, de la hiérarchiser et de la clarifier, facilitant ainsi la construction d'images mentales par les élèves sur des notions clefs.

Ce logiciel s'insère tout à fait dans une **démarche inductive**. Son utilisation en classe ne dispense pas les élèves de compléter, au préalable ou au fur et à mesure de la séquence, une fiche d'activités.

*PREZI* s'avère particulièrement approprié comme outil d'analyse d'un document iconographique. En **histoire des arts** ou dans un **document d'accroche ou d'illustration** (photographie, œuvre d'art…), l'utilisation du logiciel est très efficace car celui-ci permet de « promener » sa caméra sur le document et de zoomer sur tel ou tel détail (à la manière de l'émission télévisée *Palettes*).

Un plus : si l'enseignant l'estime utile, les élèves peuvent disposer d'un lien qui leur permet à domicile de retrouver en ligne la présentation vue en classe.

## **3. Modalités techniques de l'utilisation du logiciel PREZI**

L'utilisation de *PREZI* ne présente pas de difficulté particulière dès lors qu'on a bien saisi l'esprit du logiciel, c'est-à-dire l'absence de diapositives, l'existence d'une toile infinie et des mouvements de caméra. *PREZI*, qui est adapté à tous les supports numériques, autorise les mouvements de zoom/dézoom ; de plongée, de sortie, de translation, de rotation et de « *fade-in* » (apparition d'un élément non visible au départ). Sur la toile, il est possible d'insérer du texte, des formes, des photographies, des images, des graphiques, des documents vidéo, du son, des animations Flash… Tous ces éléments peuvent ensuite être visités successivement par la caméra, selon un « chemin » préalablement défini.

Il existe de nombreux tutoriels en ligne en version française. On peut aussi se procurer un ouvrage récemment paru (*cf. 4, Pour aller plus loin*).

## *A. En tout premier lieu, ouvrir un compte « Education » :*

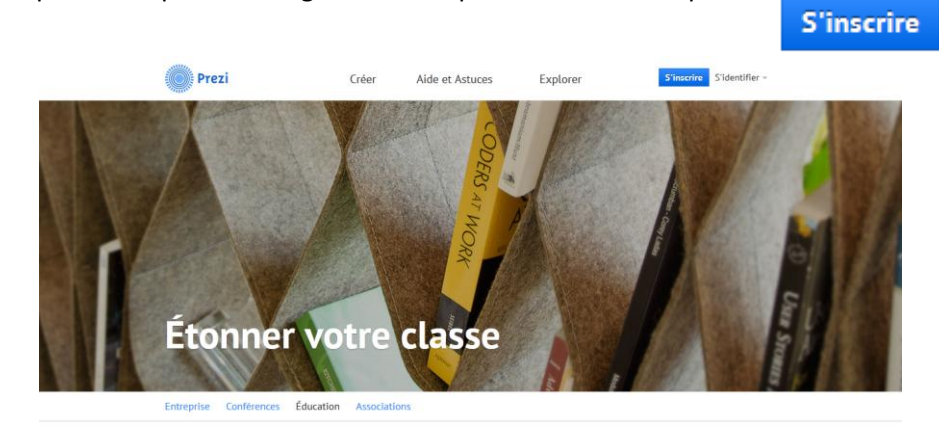

1. Se connecter en ligne à PREZI FOR EDUCATION :<http://prezi.com/prezi-for-education/> , laisser dérouler la page puis cliquer sur le petit rectangle bleu tout pour ouvrir un compte

2. Après avoir ouvert **l'onglet éducation**, cliquer sur le **rectangle vert** pour disposer d'une licence gratuite. Il faudra alors inscrire son adresse mail académique ainsi que l'adresse du site de son établissement d'exercice (ou à défaut celui de l'académie). La procédure est simple et rapide. Suivre les instructions.

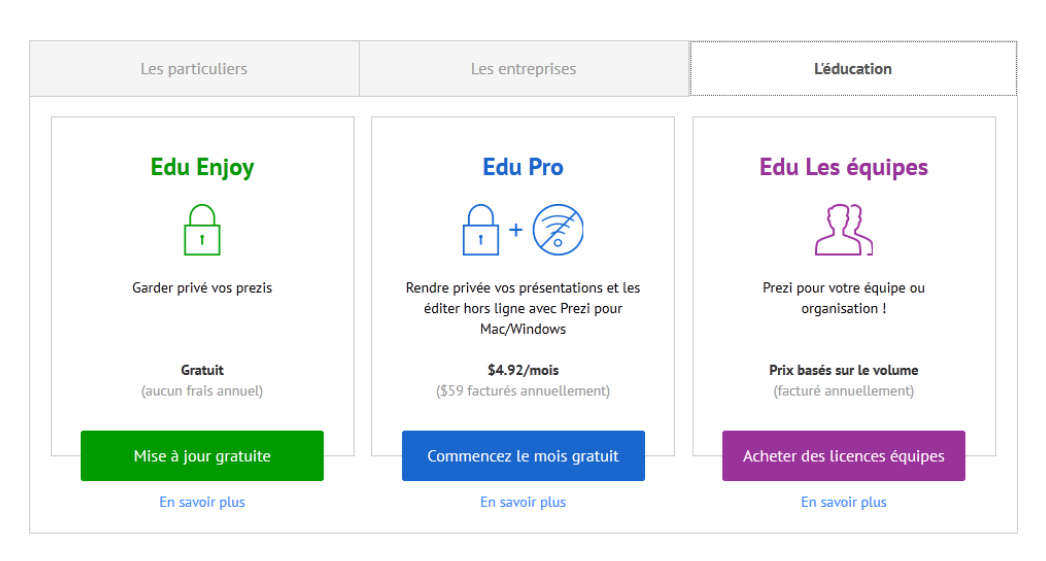

Bienvenue! Comment souhaitez vous utiliser Prezi?

Une fois son compte créé, PREZI est accessible. <http://prezi.com/>

### *B. Créer une animation Prezi*

Sur la page d'accueil, cliquer en haut à droite sur « **S'identifier** », puis rentrer son identifiant et son mot de passe.

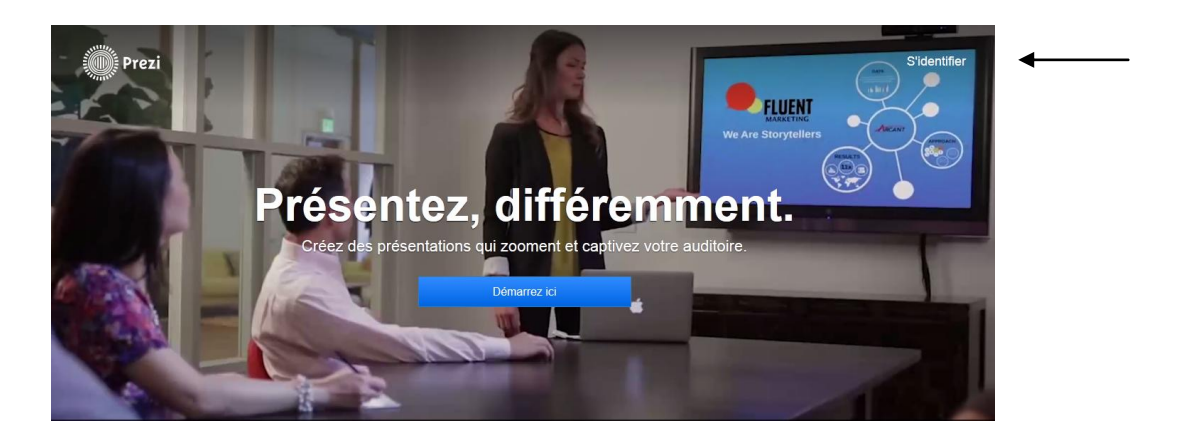

1. Sur sa page *PREZI*, on peut soit ouvrir une présentation déjà réalisée (pour la lire, la modifier ou la supprimer), soit cliquer sur **« Nouveau Prezi** » pour commencer une nouvelle présentation.

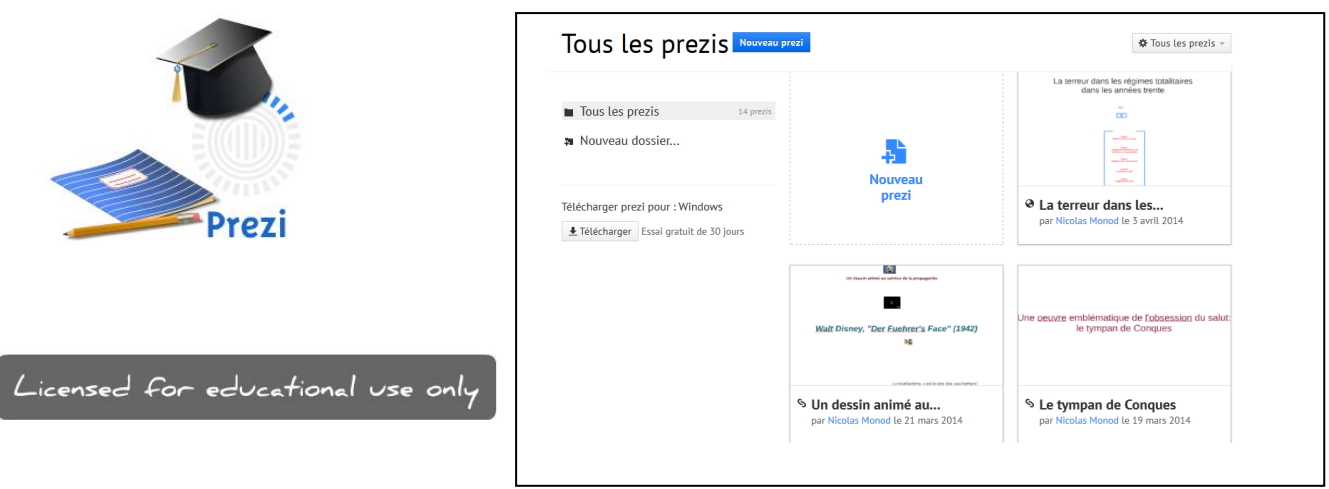

2. Après avoir cliqué sur **« Nouveau Prezi** », le logiciel propose des modèles prédéfinis, qui sont peu adaptés à une utilisation pédagogique. Il vaut donc mieux cliquer sur la **case « commencer avec un prezi vierge »**

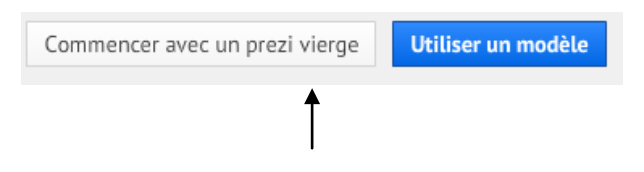

3. On tombe alors que la page suivante : une grande nappe quadrillée et un cercle bleu.

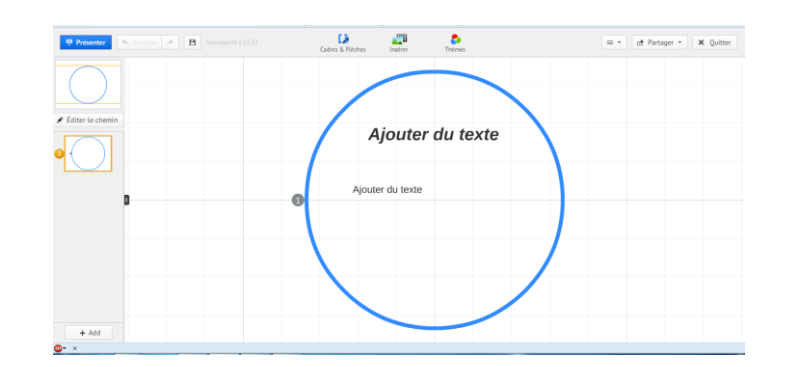

Le cercle bleu n'est qu'une **suggestion** de **cadre**. En cliquant une fois dessus, on peut soit le supprimer, soit en modifier la forme, le déplacer, l'agrandir ou le rétrécir.

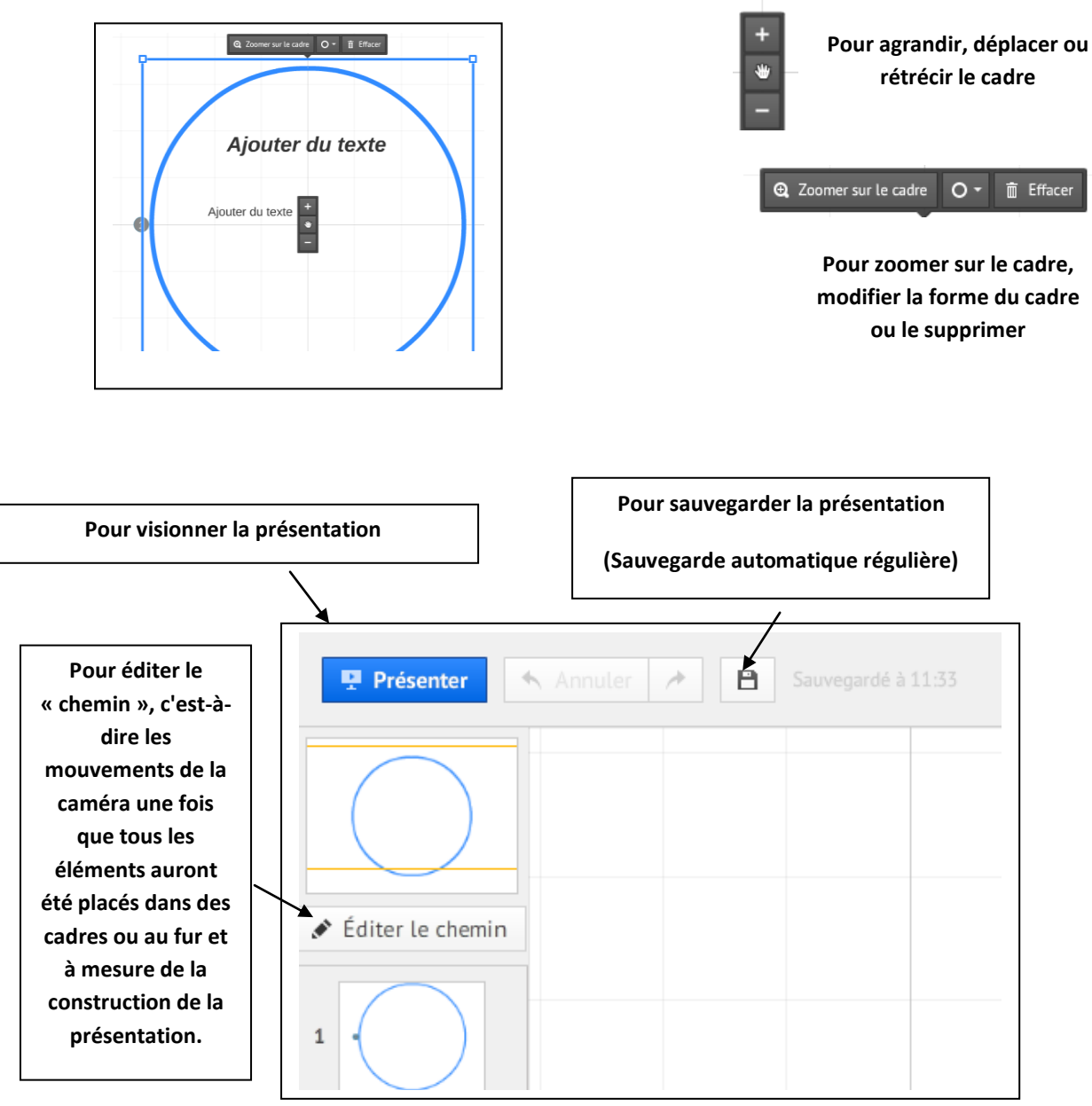

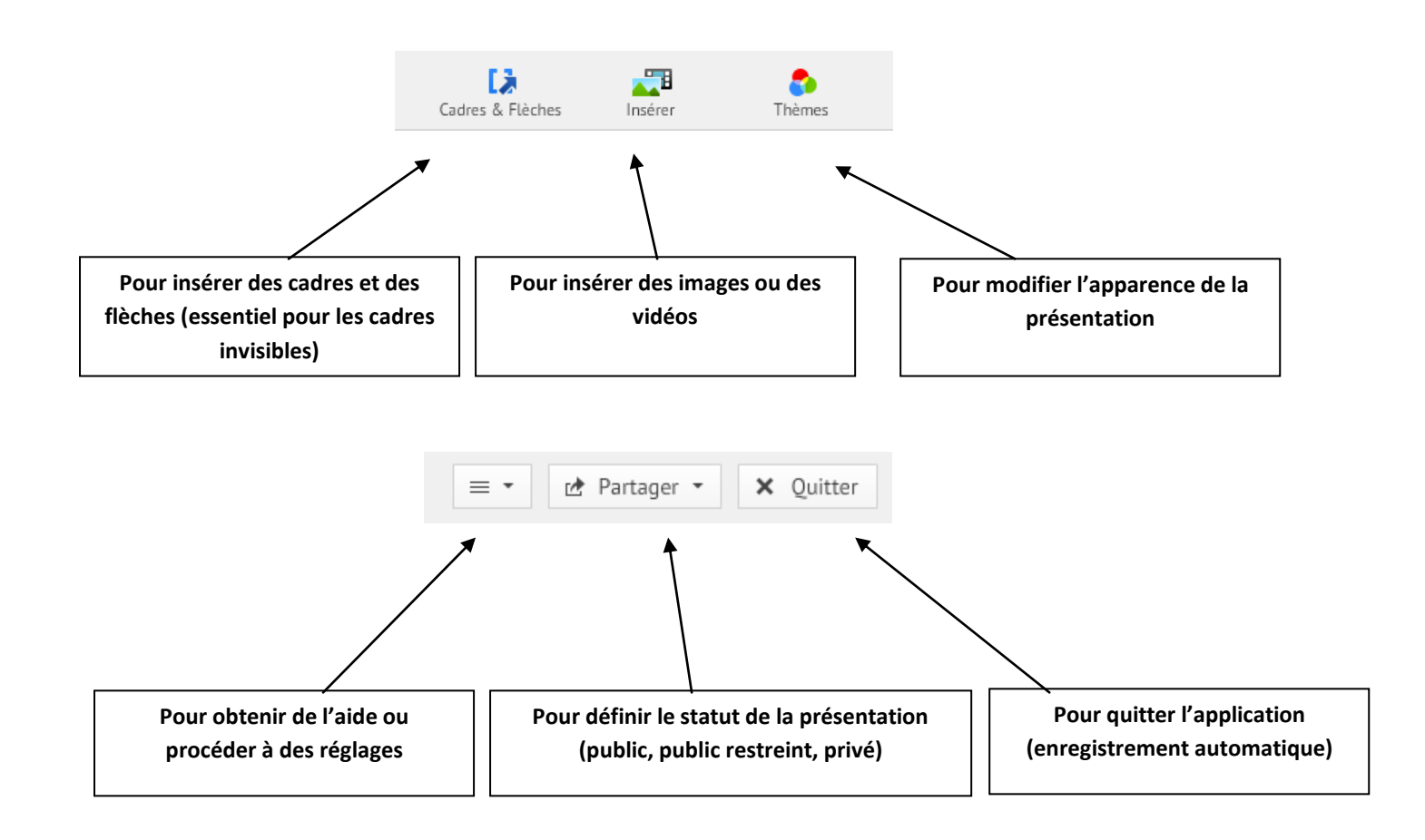

4. Pour insérer du texte, il suffit de cliquer deux fois sur la toile. A noter qu'il n'y a pas de taille de police dans *PREZI* puisqu'il est possible d'agrandir ou de rétrécir à sa guise les cadres créés.

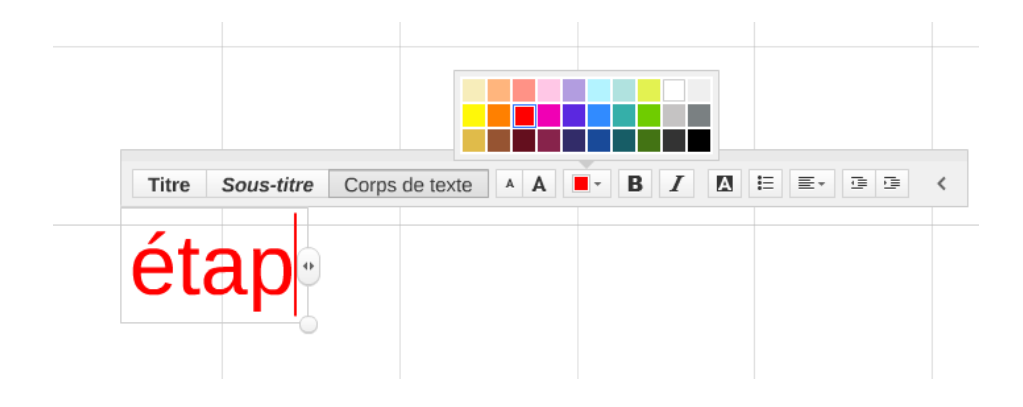

4. Les **cadres** sont très importants car ce sont eux qui permettent de prévoir les mouvements de caméra et ainsi permettre la construction du « chemin » de présentation.

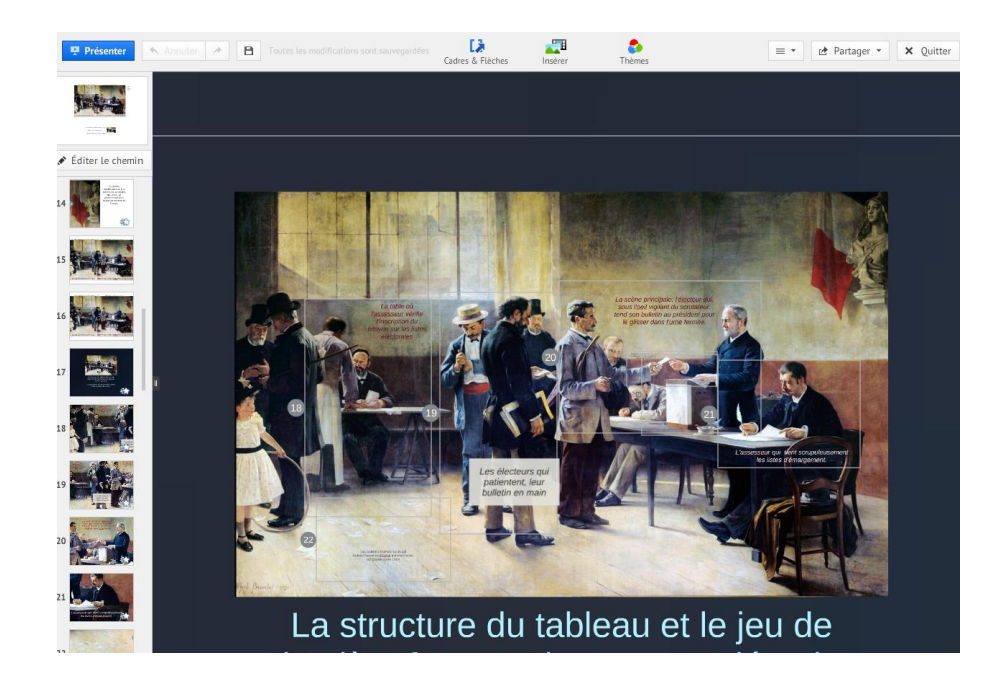

Sur cette capture d'écran, on remarque à droite, sur le tableau, les cadres qui ont été définis. A gauche, se trouve le chemin emprunté par la caméra. Ainsi, par exemple, au numéro 21, la caméra zoome sur l'assesseur qui tient les registres de vote.

5. Pour insérer le cadre dans le « chemin de caméra », cliquer d'abord sur « **Editer le chemin** » **(1)** puis sur le

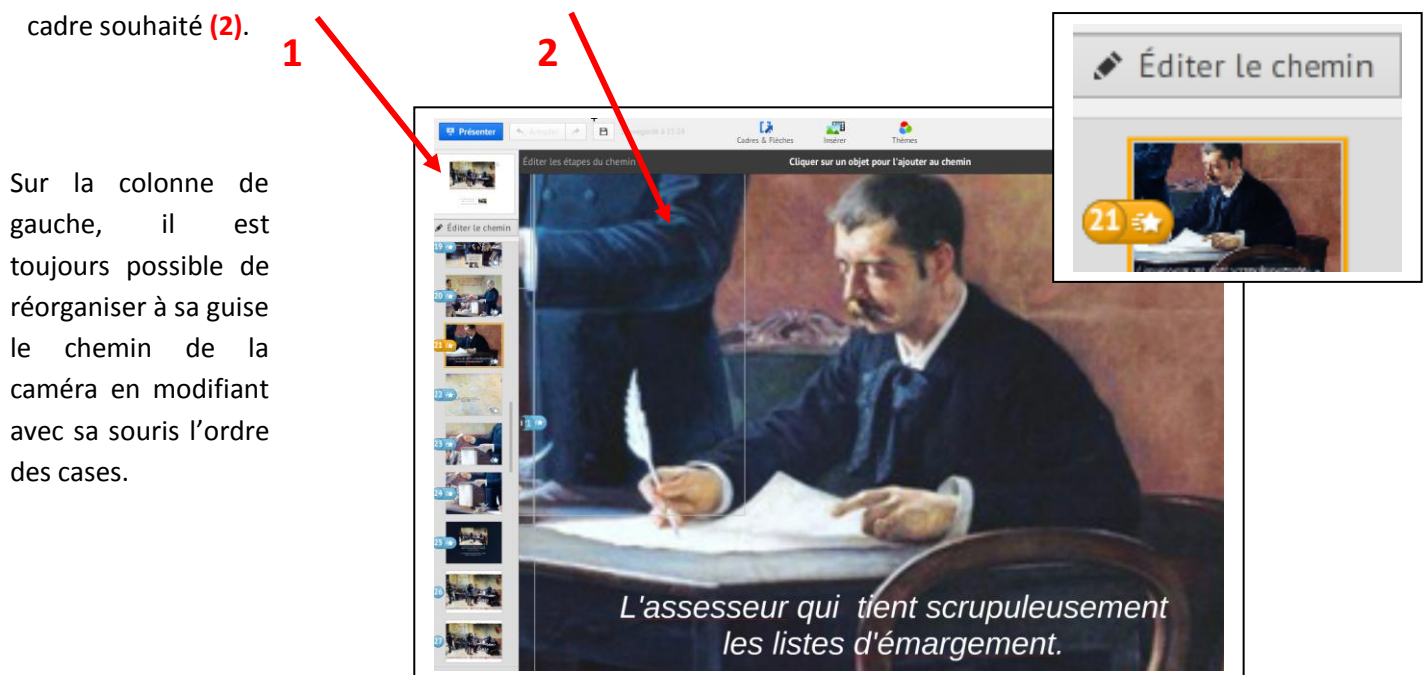

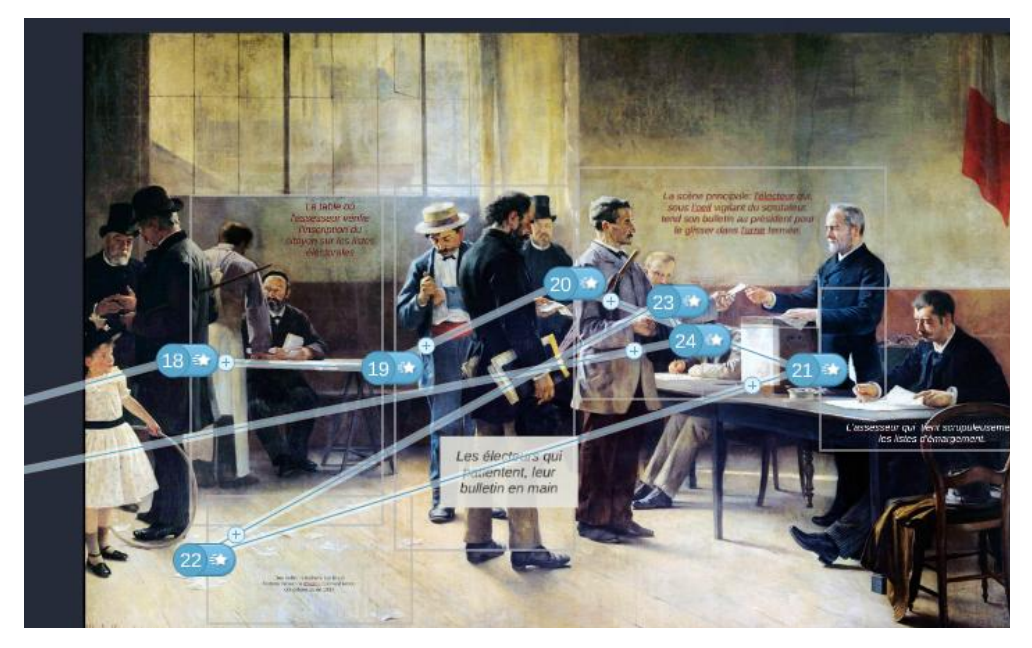

Sur cette capture d'écran, on aperçoit le **chemin programmé de la caméra** qui effectuera successivement son parcours et ses zooms dans les différents cadres définis. On remarque que les numéros sont tous marqués d'une étoile, ce qui signifie qu'un effet d'animation a été inséré (apparition d'un texte de légende = effet de *fade-in*).

7. Pour réaliser un effet de **«** *fade-in* **»,** c'est-à-dire d'animation d'un contenu de cadre (effet d'apparition) comme par exemple le texte ci-dessus, il faut cliquer au préalable sur « *Editer le chemin* » (si ce n'est pas déjà fait) **(1)** puis choisir la bonne case et **cliquer sur l'étoile** qui apparaît alors à côté du numéro correspondant **(2)**.

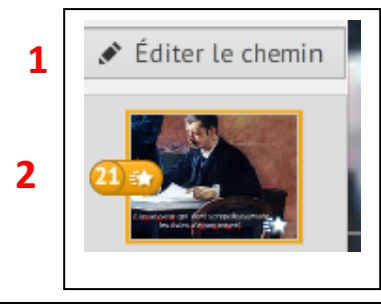

**3** Une nouvelle fenêtre s'ouvre sur le cadre choisi.

Il faut alors cliquer sur le cadre que l'on souhaite faire apparaître et une petite étoile verte s'allume. S'il y a plusieurs éléments, on peut ainsi définir l'ordre d'apparition car chaque étoile verte comporte un numéro.

On peut toujours effacer en cliquant sur le bouton « Reset » en haut à gauche.

Cliquer ensuite sur « **Done** » quand l'opération est achevée.

A noter que l'effet « *fade out* » n'est pas possible sur Prezi. On ne peut pas faire disparaître un élément que l'on vient de faire apparaître.

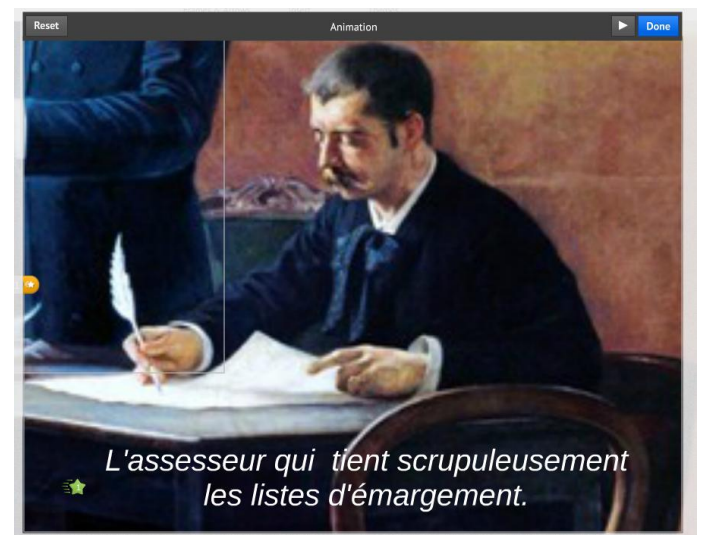

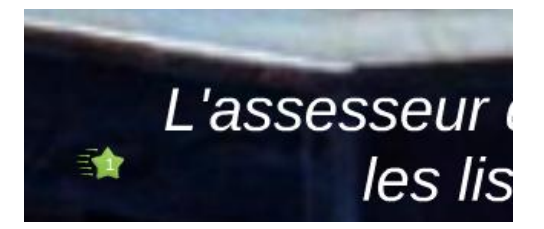

# *C. Définir le statut de confidentialité de sa présentation*

La présentation terminée, il faut lui définir un **statut de confidentialité** : sera-t-elle visible par tout public (directement accessible par un moteur de recherche) ou seulement par un public restreint (par exemple des élèves, des collègues…) disposant du lien ?

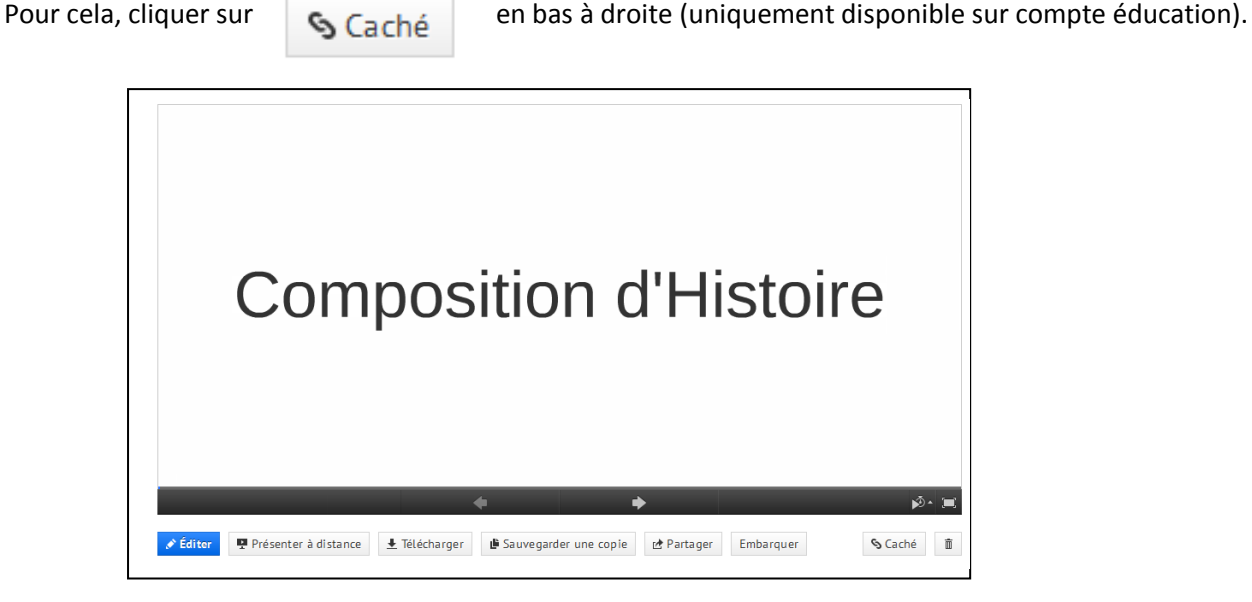

Une fenêtre s'ouvre :

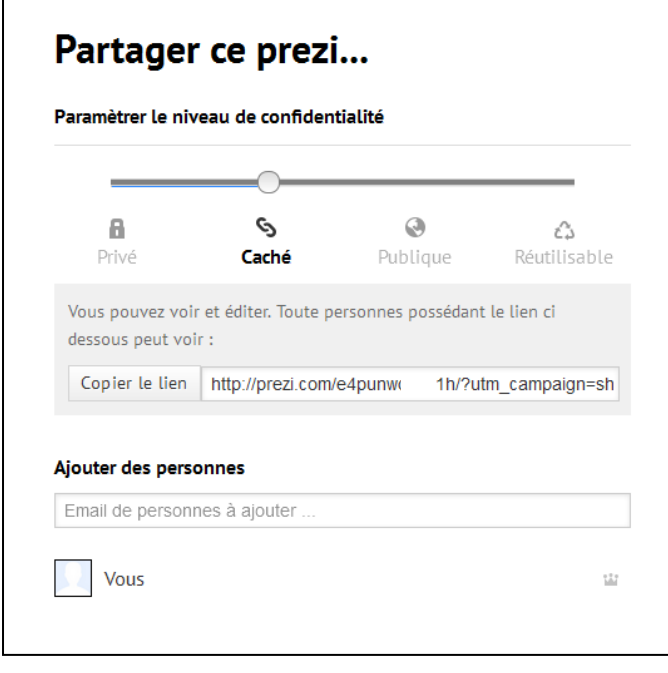

А *La présentation n'est visible et modifiable que par son auteur.*

**Privé**

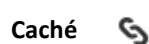

*C'est le niveau de confidentialité le plus adapté pour un usage pédagogique. La présentation n'est modifiable que par l'auteur mais un lien est généré pour inviter un public à la visionner.*

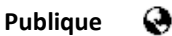

*La présentation est publique et est accessible par un moteur de recherche. Toutefois seul l'auteur peut la modifier.*

#### **Réutilisable**

*La présentation est visible et modifiable par toute personne disposant d'une connexion Internet. Déconseillé sauf pour un travail collectif.* 

Pour tout autre renseignement, se reporter aux nombreux tutoriels qui existent sur la Toile en français (cf. annexe 1).

# **4. Un exemple d'exploitation pédagogique**

### *A noter : Pour visionner les présentations publiques de l'auteur, cliquer sur le lien en annexe 2, ce qui permettra de se rendre compte des effets d'animation offerts par le logiciel.*

# *Un document d'accroche sur le cours d'Histoire sur « Une République, trois républiques » (classe de première).*

Pour aborder le premier thème de ce cours qui porte sur **l'enracinement de la culture républicaine**, on peut partir du tableau d'Alfred Bramtot*, Le Suffrage Universel*, 1891, (huile sur toile, 5,75 x 4,30, Mairie des Lilas) et montrer qu'il s'agit d'une œuvre de pédagogie et de propagande républicaines. Les élèves disposent d'une fiche dans laquelle figurent une reproduction du tableau ainsi que des questions (cf. annexes 3 et 4). Le travail préalable peut se faire en classe ou à domicile par avance

A l'instar de l'émission télévisée de vulgarisation artistique « *Palettes* », la caméra peut, grâce à *PREZI*, se promener sur toute la surface du tableau, zoomer sur tel ou tel aspect, tel ou tel personnage, pour le décrire.

La description et l'interprétation du tableau peuvent ainsi prendre tout leur sens au moment du corrigé. La caméra suit un parcours qui respecte l'ordre des questions posées aux élèves.

Quelques extraits sont ici présentés (sans que l'on puisse se rendre compte de l'effet produit par le logiciel) :

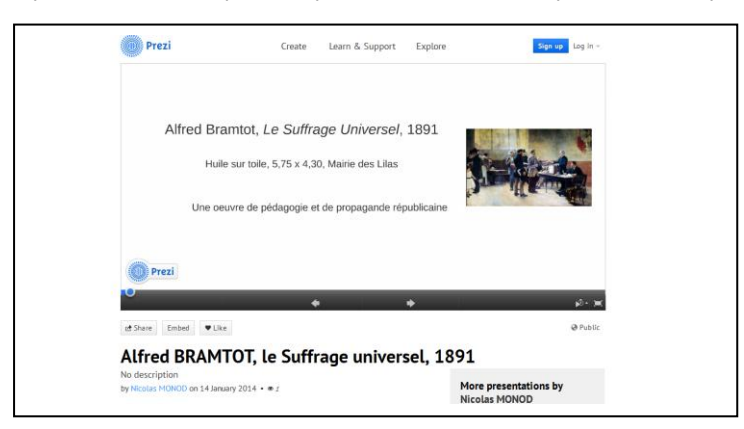

La caméra s'attarde sur le **titre et la nature de l'œuvre**, son année de création. Puis elle plonge sur le nom de **l'auteur** pour présenter le peintre et le **contexte** dans lequel son tableau a été réalisé.

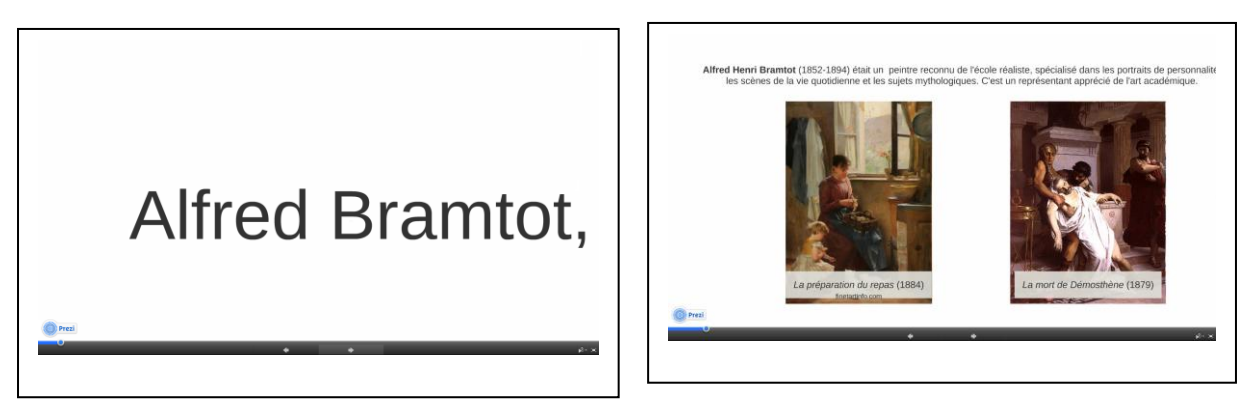

On dézoome puis **l'oeuvre est décrite dans sa globalité** avant que la caméra ne s'attarde sur **certains détails**, ce qui permet d'attirer l'attention des élèves sur tel ou tel aspect utile au commentaire.

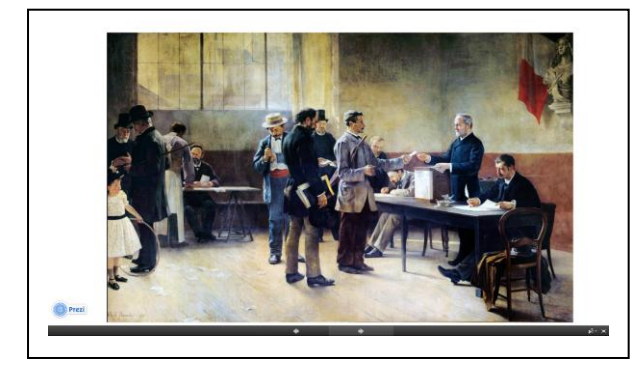

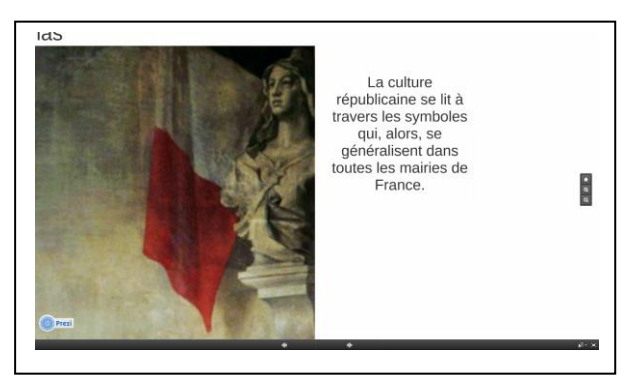

La caméra peut ainsi zoomer sur n'importe quelle scène ou détail à commenter. Pour ce tableau, on peut ainsi décrire chaque personnage minutieusement et expliquer qu'ils appartiennent à toutes les classes sociales comme pour mieux exprimer l'idéal républicain.

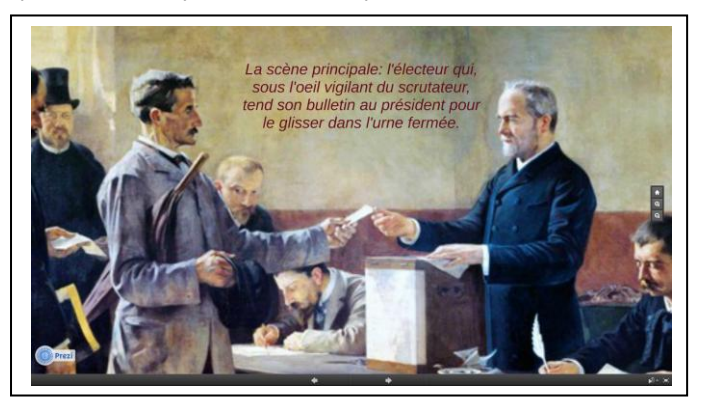

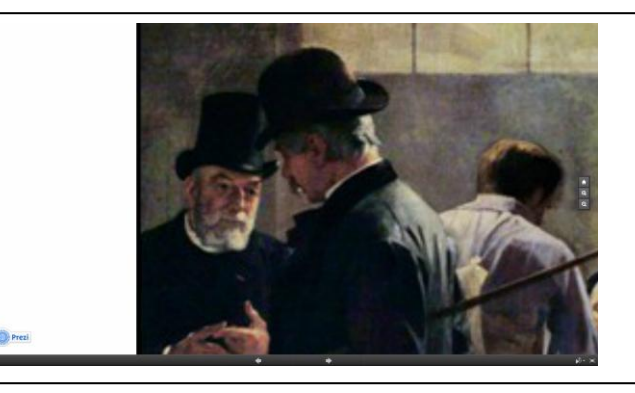

### **4. Pour aller plus loin**

- Pierre Benoit, Tristan Girard, Marie Gloaguen, « *Prezi, réalisez des présentations innovantes* », Egg 3, Pearson, décembre 2013.

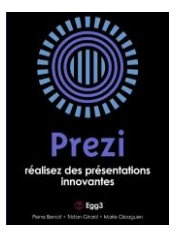

- Un article du Journal *Le Monde*, écrit par Audrey Fournier, en date du 3 avril 2014 *« Prezi, l'anti PowerPoint lance une version française »,* consultable sur le lien suivant :

http://www.lemonde.fr/technologies/article/2014/04/03/prezi-l-anti-powerpoint-lance-une-version-francaise\_4395162\_651865.html

#### **5. Annexes**

*Annexe 1 :* Lien du tutoriel officiel Prezi, en version française, récemment mis à jour :

<http://prezi.com/r9ju2zs5ki65/guide-prezi-en-francais/>

*Annexe 2 : Lien* qui permet de visualiser les exemples de présentation Prezi réalisés par l'auteur (version publique) :

<http://prezi.com/ayg5o3yq61fr>

*Annexe 3 :* Document élèves, fiche de travail sur le tableau d'Alfred Bramtot, page 1

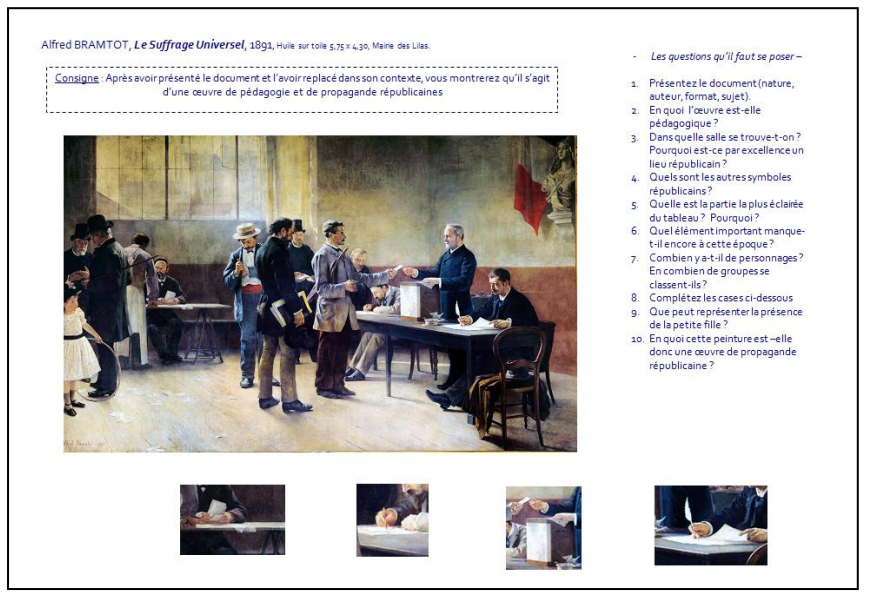

*Annexe 4 :* Document élèves, fiche de travail sur le tableau d'Alfred Bramtot, page 2 (version complétée)

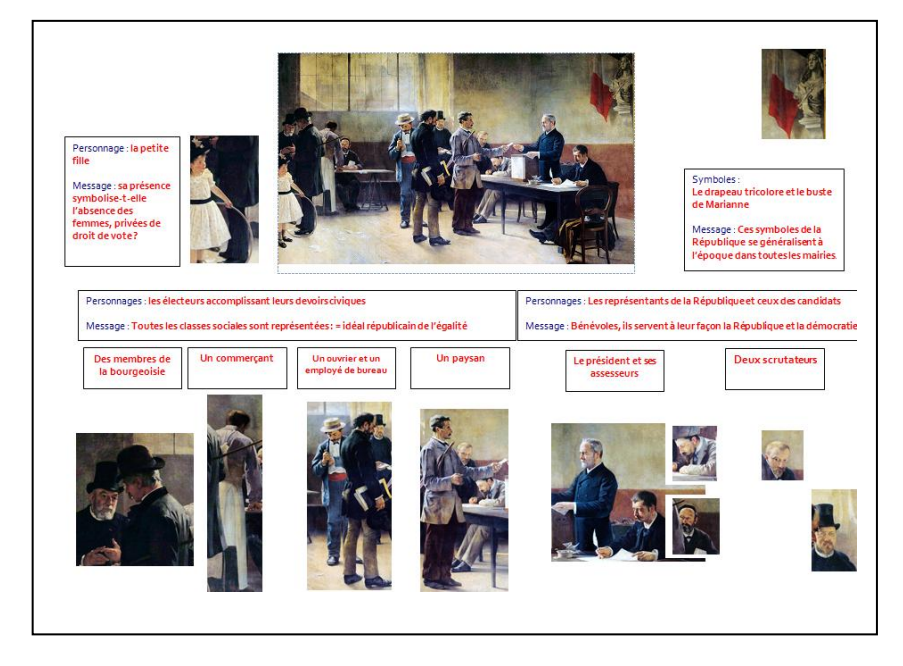